# **スーパーマップル・デジタル24以降**

# **国土交通省の国土数値情報の取り込みと編集**

https://nlftp.mlit.go.jp/ksj/index.html

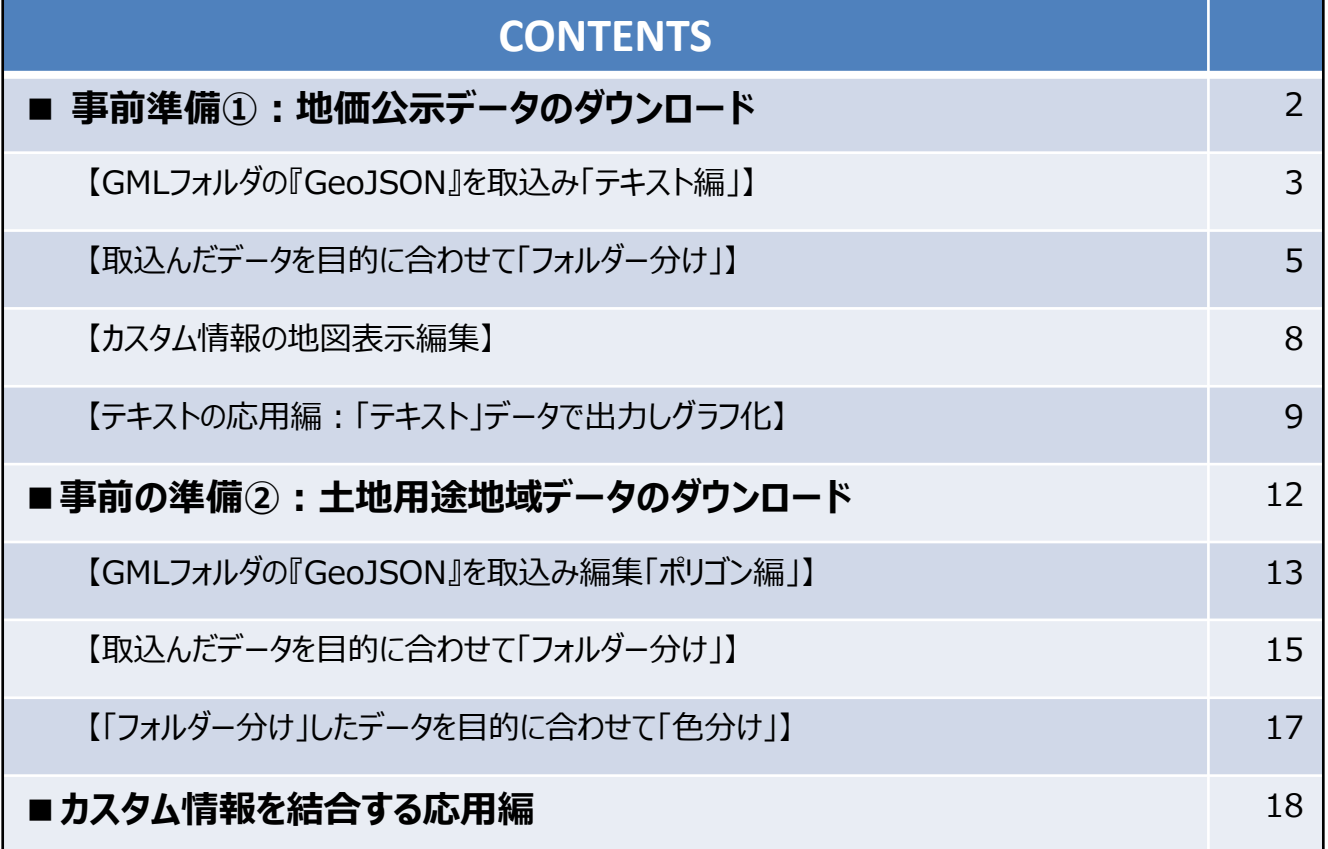

【参考】

国土交通省で提供の、「国土数値情報ダウンロードサイト」から [地価公示]の「L01-23\_13\_GML」 データおよび「土地用」の「A01-19\_13」を使用し、マニュアルに記載いたしております。

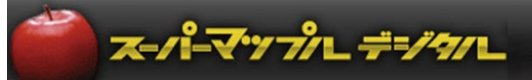

# **■事前準備①:地価公示データのダウンロード**

① 「国土交通省」の「国土数値情報」の「地価公示(ポイント)」サイトから、任意のエリアをダウンロードし、ファイルを ダブルクリックし、デスクトップに解凍すると、作業が行いやすくなります。 ※GMLフォルダー内にある「GeoJSON」ファイルを使用します。

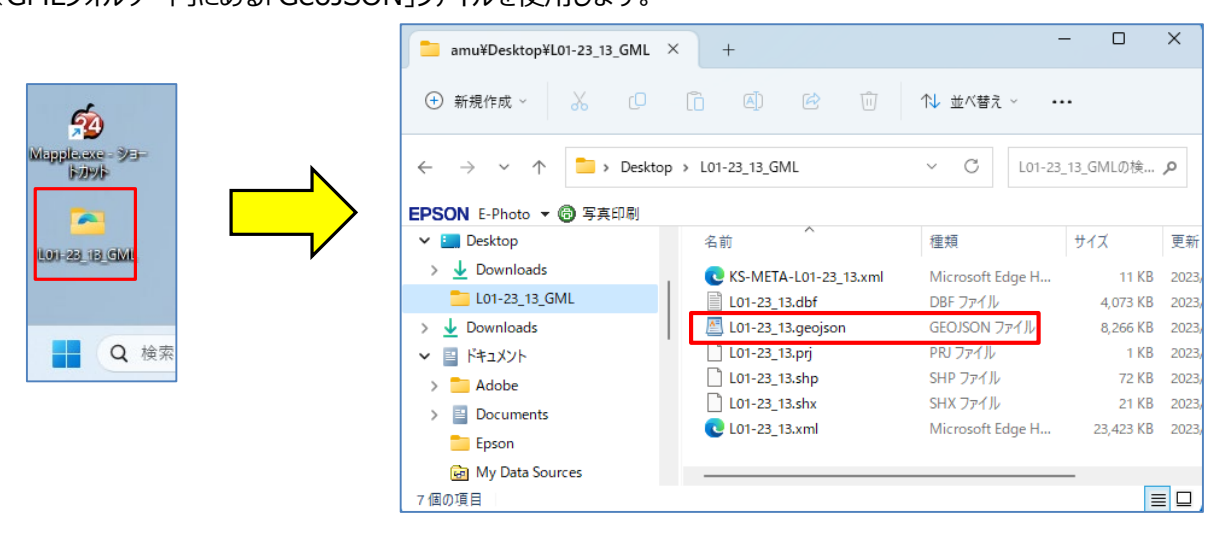

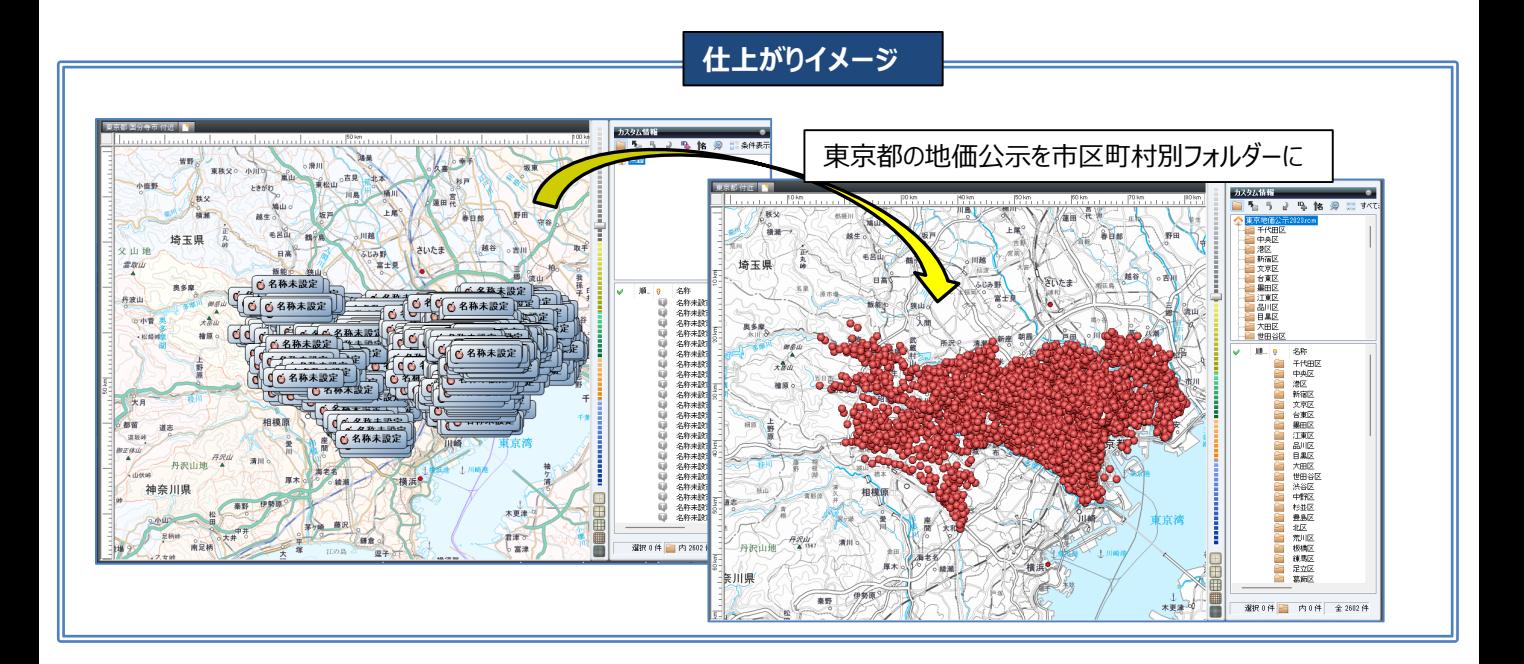

# **【**GML**フォルダの『**GeoJson**』を取込み「テキスト編」】**

① スーパーマップル・デジタルを起動し [取込] の [GeoJson] をクリックし、「L01-23\_13.geojson」を「開く」で 取込んでください。

【ご注意】他のソフトで該当データファイルを使用していると「取込」ができません。

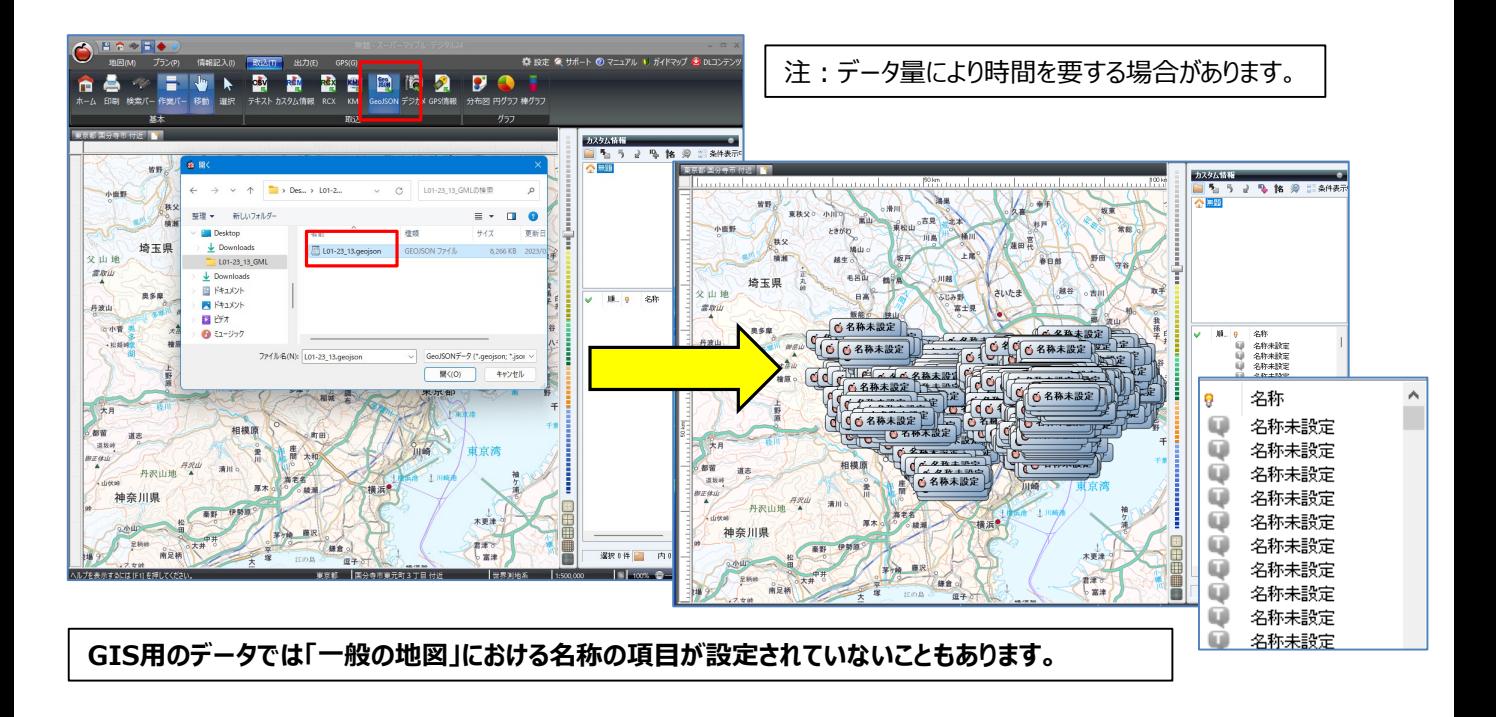

② <mark>や</mark> で任意のデータをクリックすると、カスタム情報プレビューが開き「内容」が表示されます。 「名称」にする「項目」を確認し、閉じます。 例:**L01\_024**項目に記載されている「住所」を「名称」に設定します。

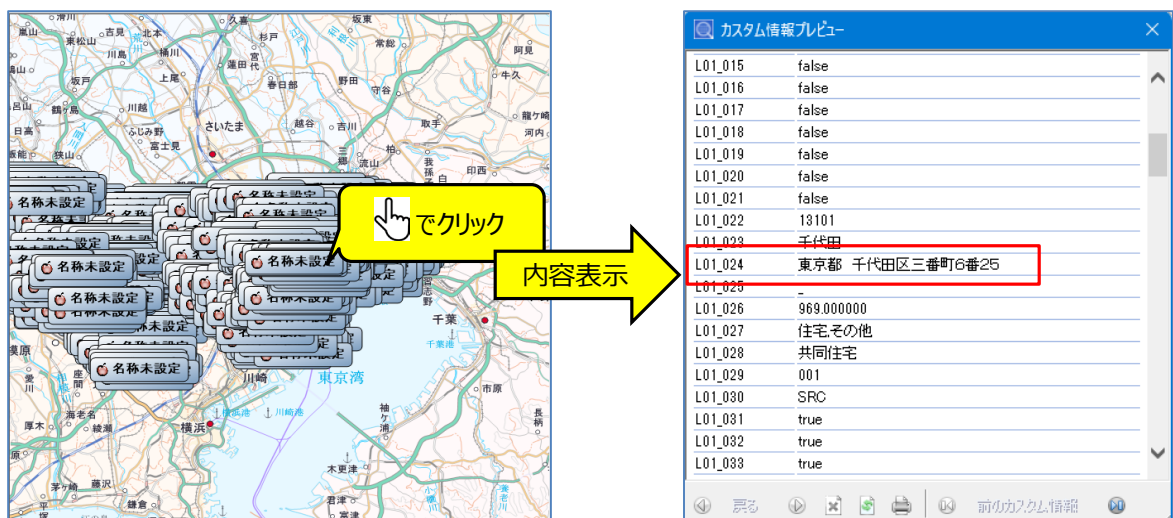

e geatr

丹波山脉

 $rac{1}{16}$ 

神奈川県

**ALLES** 

의

 $7.78$ 

Tun.

- 小<br>- 東東木

君津で<br>ト宮津

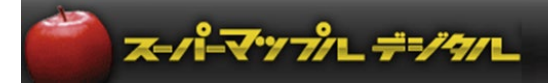

3 「Ctrl+A」で全選択をし、 [カスタム情報] 欄にある <sup>| 佑 |</sup> をクリックします。 [付属情報から「名称」を設定]画面が表示されますので、②で確認した住所「L01\_24」を選択し[適用]をクリック します。

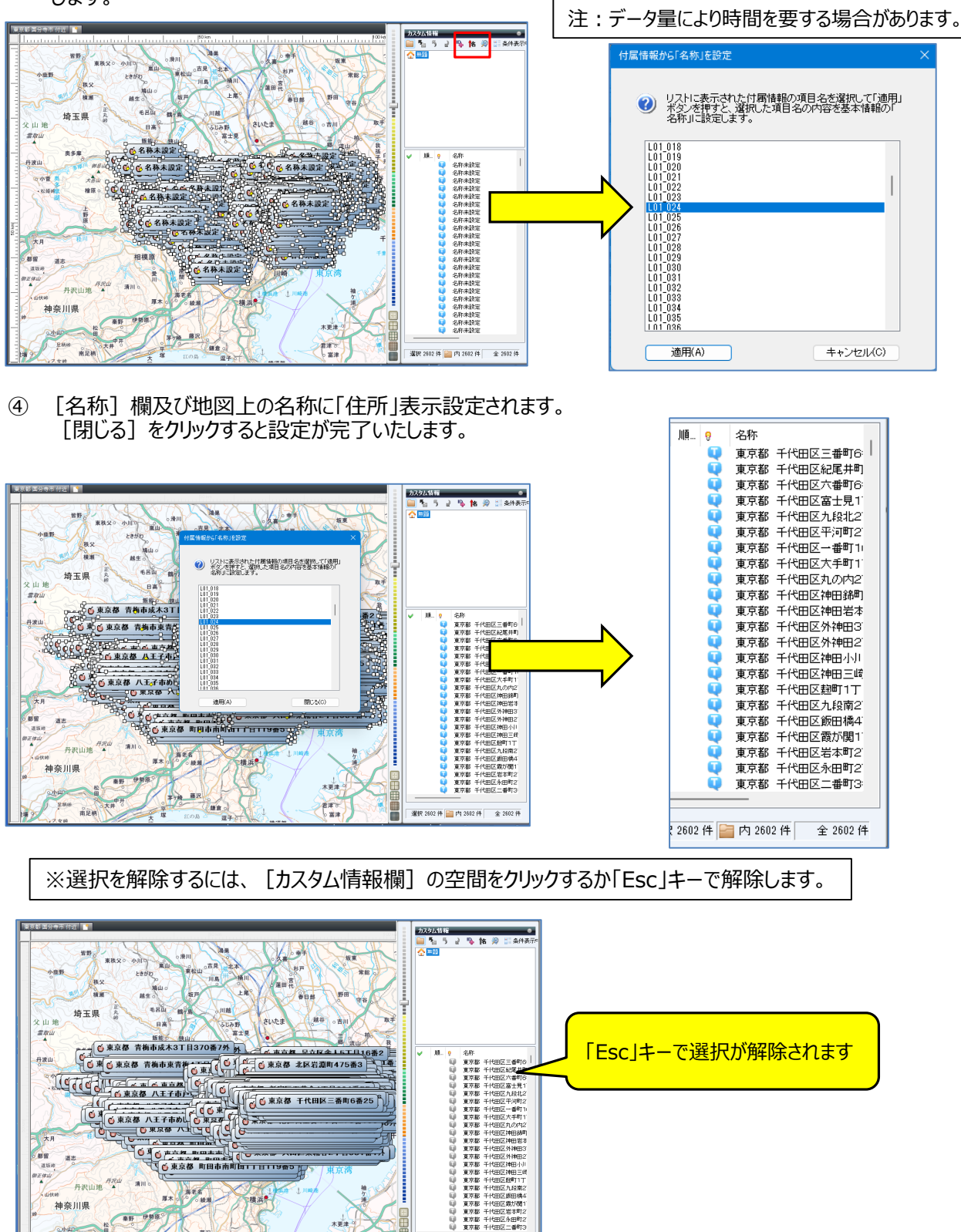

選択 # # | ■ 内 2602 件 全 2602 件

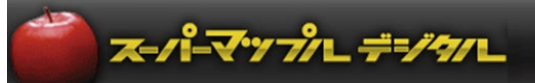

## **【取込んだデータを目的に合わせて「フォルダー」分け】**

① 「地価公示」データを市区町村別に「フォルダー分け」をします。 カスタム情報欄で右クリックし、新規フォルダーをクリック。 [新規フォルダー]を右クリックして、フォルダー名(例:千代田区)を入力します。

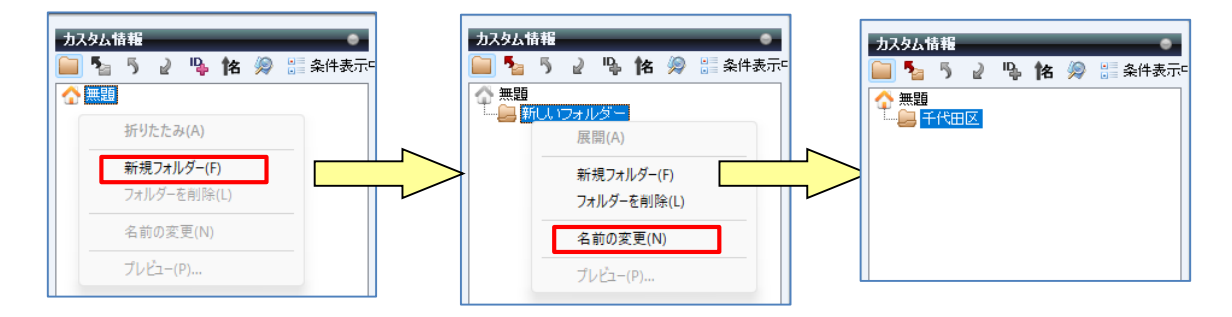

② © ■■ にし → をクリックで [カスタム情報検索] を開き、 [キーワード] に「千代田区」を入力 [検索] をクリック。 ※例:設定は「すべてのフォルダー、部分一致、キーワード」で行います。

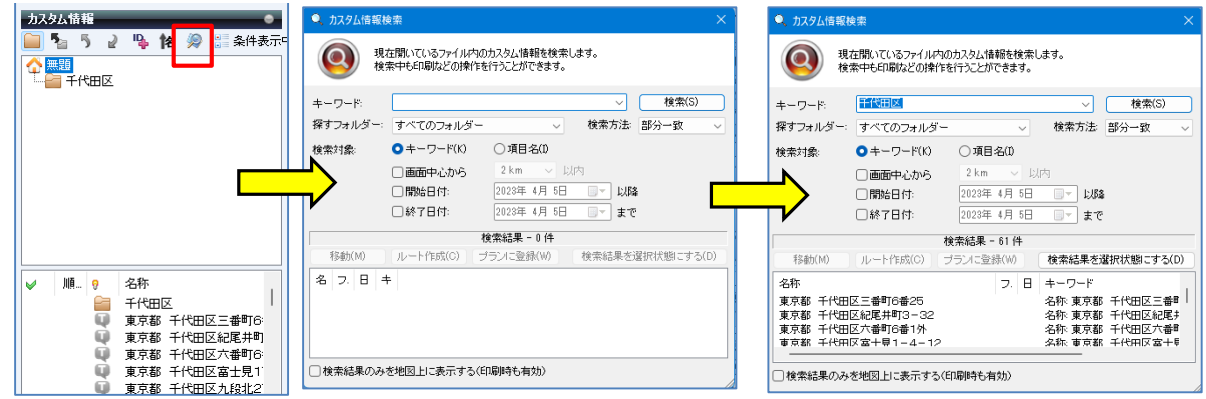

③ 入力された「千代田区」で検索されます。 [検索結果を選択状態にする]をクリックすると、該当データが選択されます。

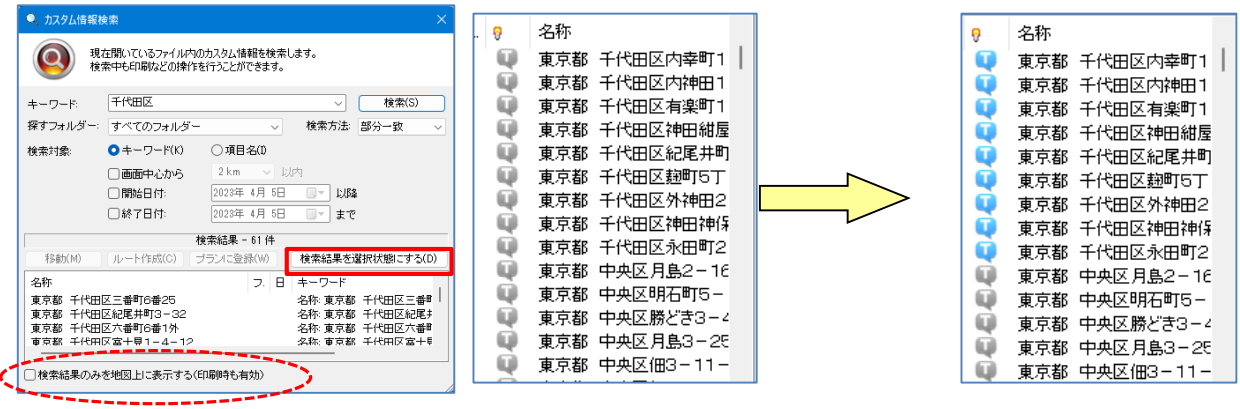

※ [カスタム情報検索] 画面下の [検索結果のみを地図上に表示する]に図を入れると、該当データのみを 地図表示します。

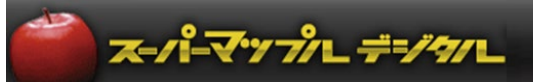

 $+X$  $+C$  $+V$ 

④ 検索された該当データ上で右クリックして、[切取り]を選択します。 「千代田区」フォルダーをクリックして貼り付けます

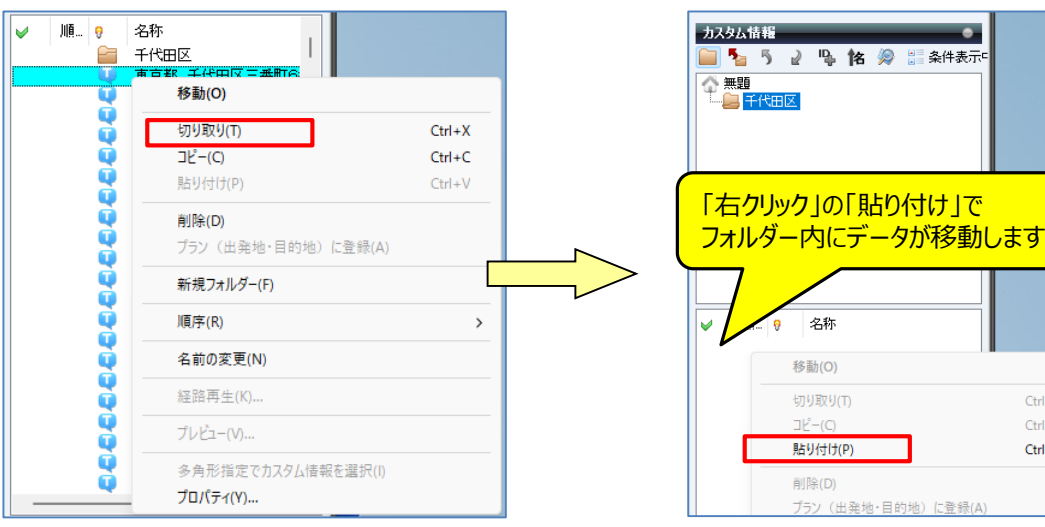

⑤ 貼り付け後、確認するため ホームをクリックし情報を表示します。 次に「千代田区」フォルダーをクリックします。

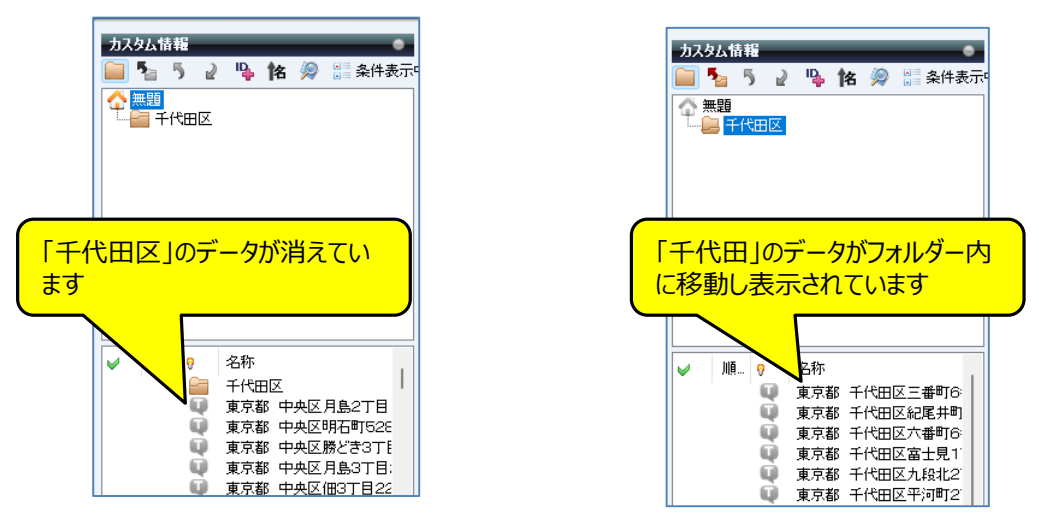

#### **【** ポイント**】新規フォルダーを作成する場合は、その上位のフォルダーをクリックして作成します。 千代田区に続けて中央区以降を作成の場合**

※手順:「無題」の「新規フォルダー」⇒「名前の変更」⇒「中央区」となります。

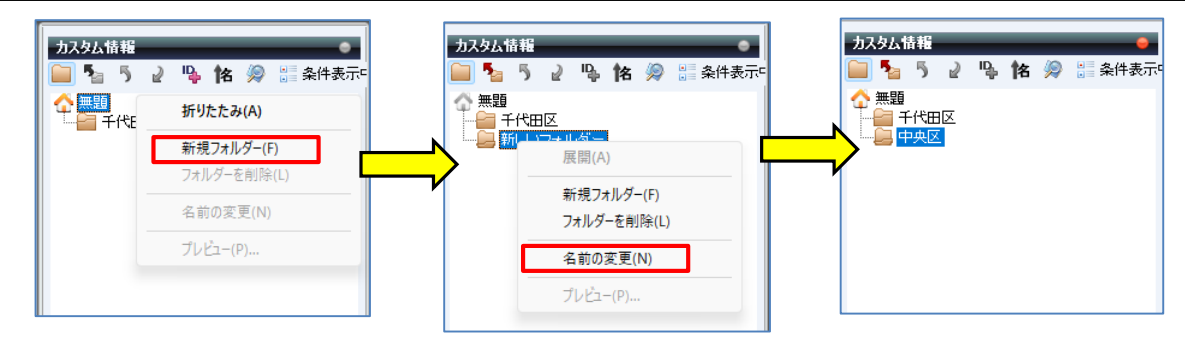

**※「フォルダー分け」することによりデータ整理ができ、以降の工程の作業がしやすくなります。**

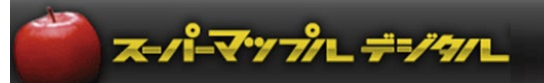

⑥ [カスタム情報欄]の <sup>| 噐|</sup> を活用すると、該当のフォルダーのみの地図表示ができます。

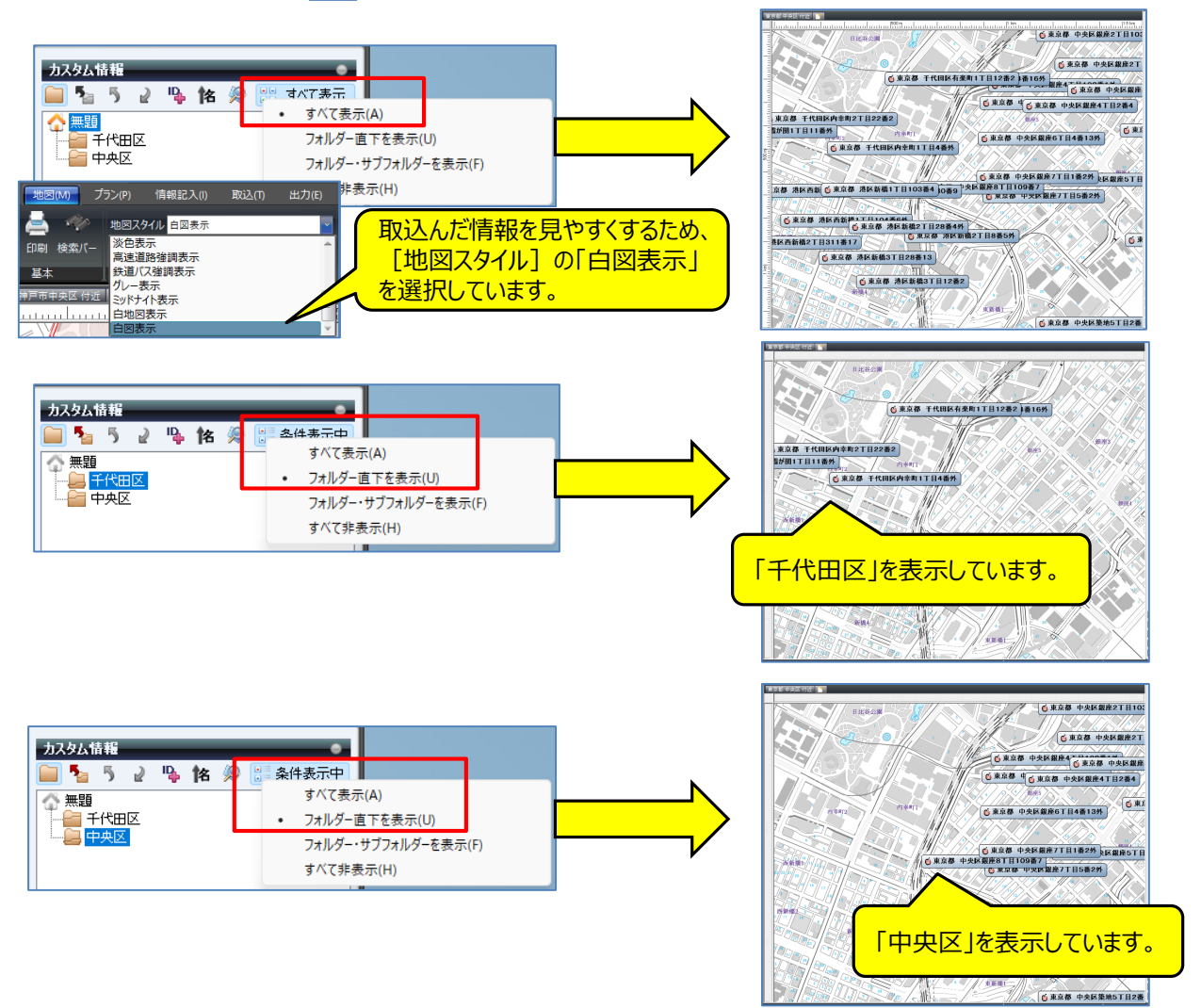

⑦ をクリックし「名前を付けて保存」を選択。スーパーマップル・デジタル用ファイル「カスタム情報」として保存してください。 作業を途中で終了するときでも「保存」してください。後に保存したカスタム情報(rcmファイル)で続けることができます。

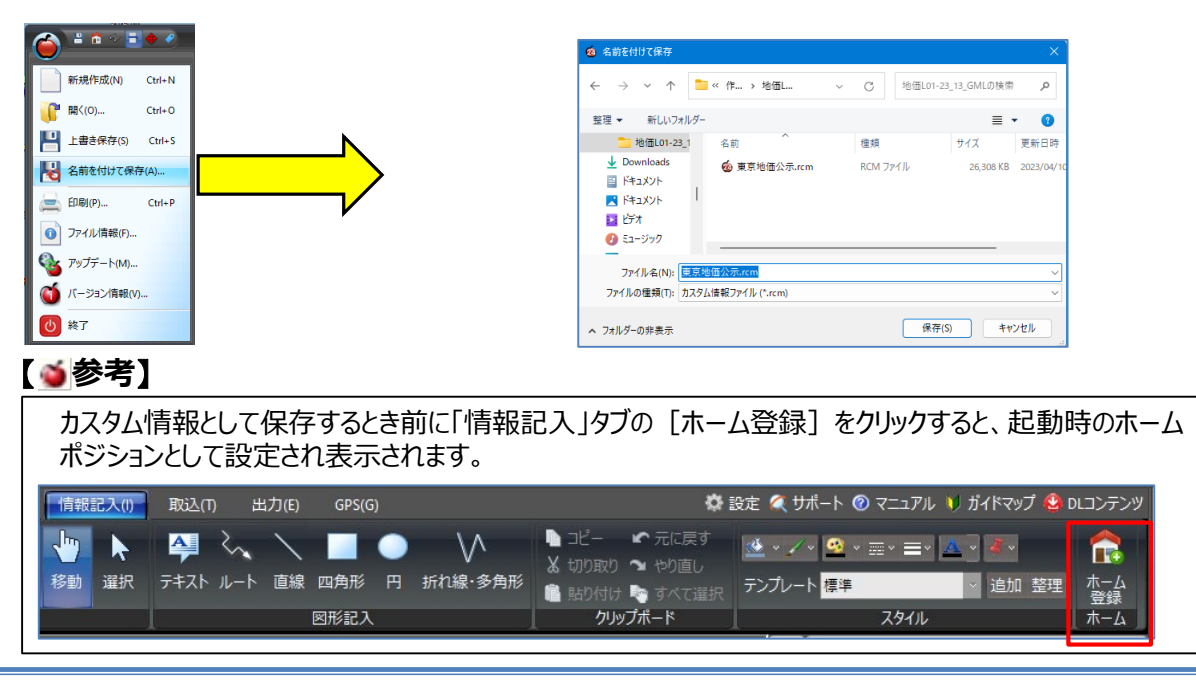

#### ©MAPPLE,Inc. 7

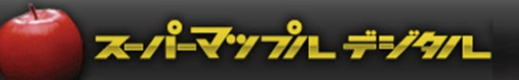

# **【カスタム情報の地図表示編集】**

① <mark>や</mark> で「カスタム情報」欄の「該当名称」を右クリックし、[プロパティ]を選択してください。

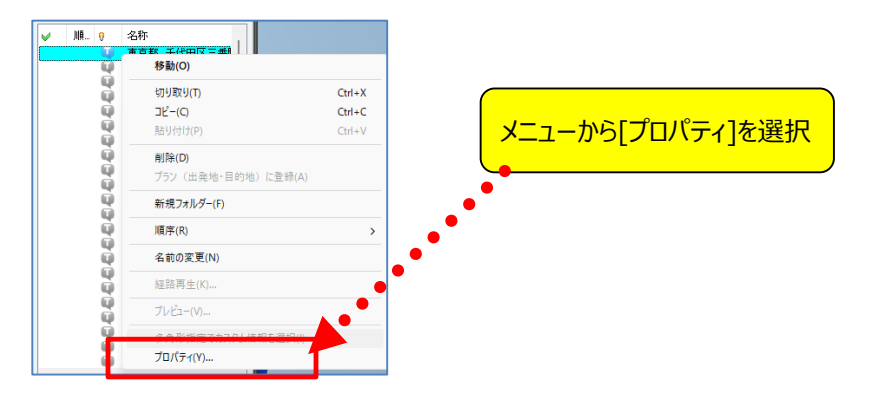

② 「色と線】タブを選択します

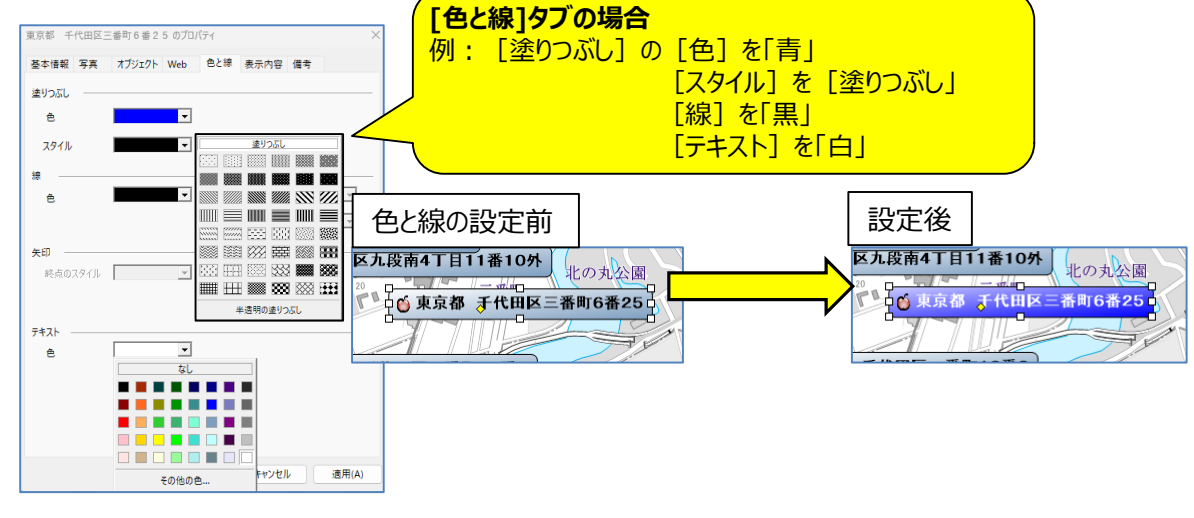

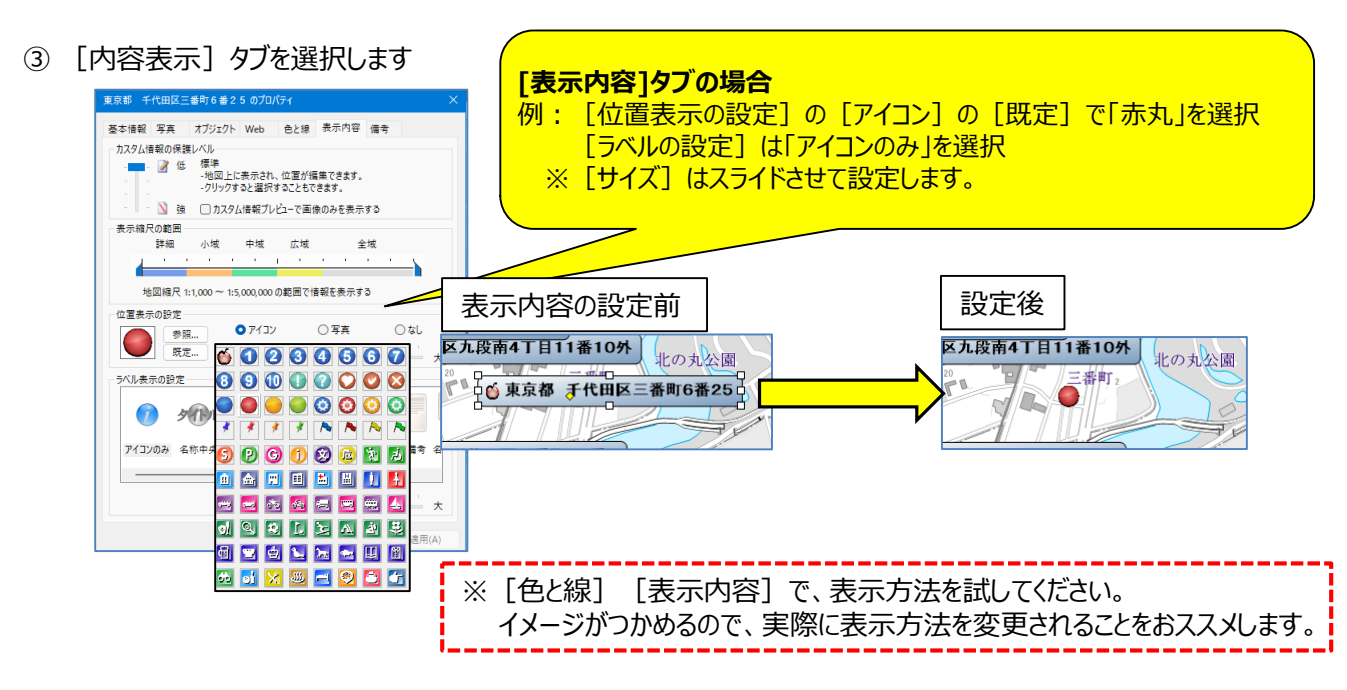

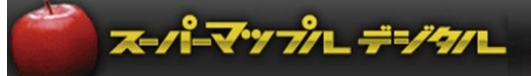

#### **【テキストの応用編:「テキスト」データで出力しグラフ化】 ※カスタム情報で保存された東京地価公示.rcmファイルを使用します。**

① 保存したカスタム情報を開き、「出力」の「テキスト」を選択し、「テキスト情報・写真データの出力」、「世界測地系」を 選択、「次へ」をクリックし、[名前を付けて保存]で「ファイル名」を記載し、「保存」します。

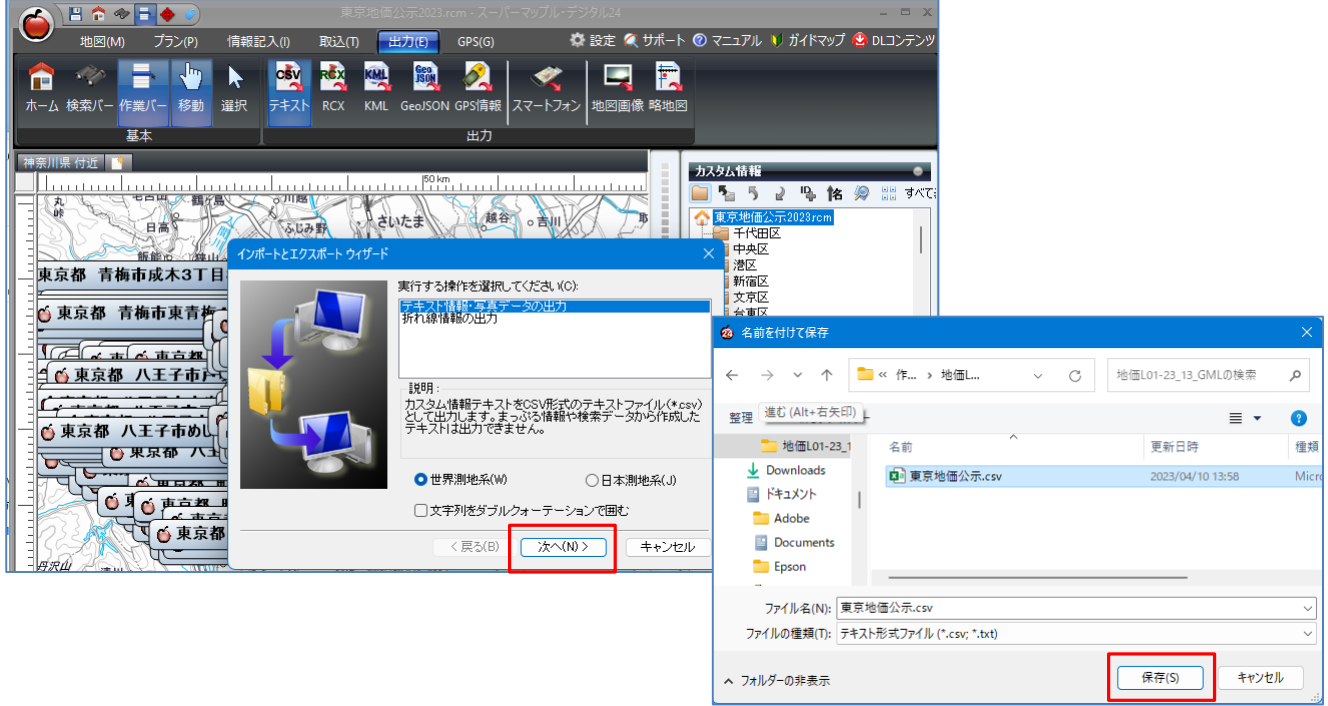

#### ② 保存した「東京地価公示.CSV」を、[Excel]で開き、確認してください。 スーパーマップル・デジタルでの項目が追加されています。 (注:マニュアルはグラフに必要な項目だけを選択し記載)

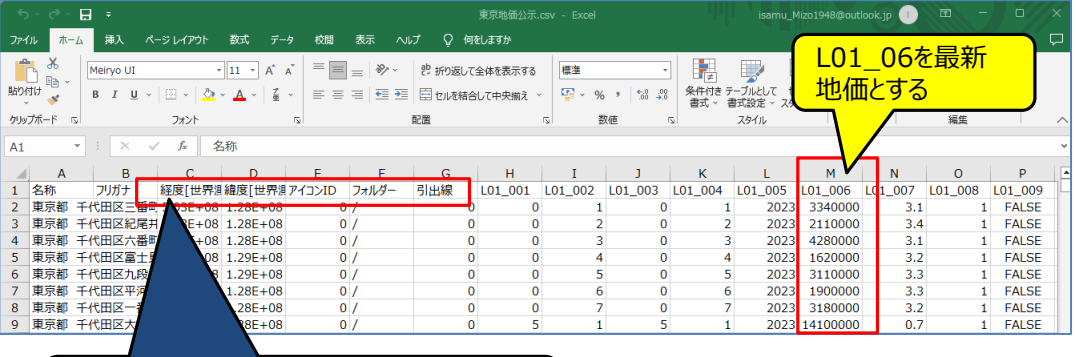

スーパーマップル・デジタルで追加された項目

スーパーマップル・デジタル 国土数値情報の取り込みと編集

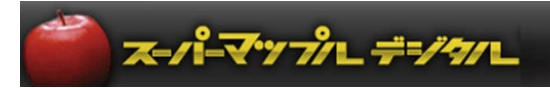

③ スーパーマップル・デジタルの [取込] の「棒グラフ」をクリックし、 [グラフウイザード] の [参照] で、 「東京地価公示.csv」を選択し、[開く]の[次へ]で取込みます。

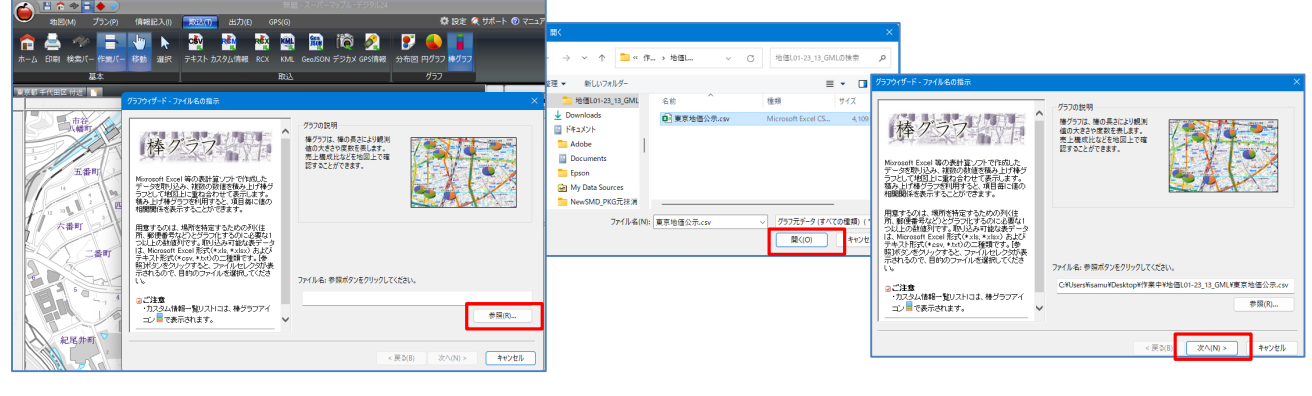

④ 「データのプレビュー」で表示されているデータを確認し、[次へ]。

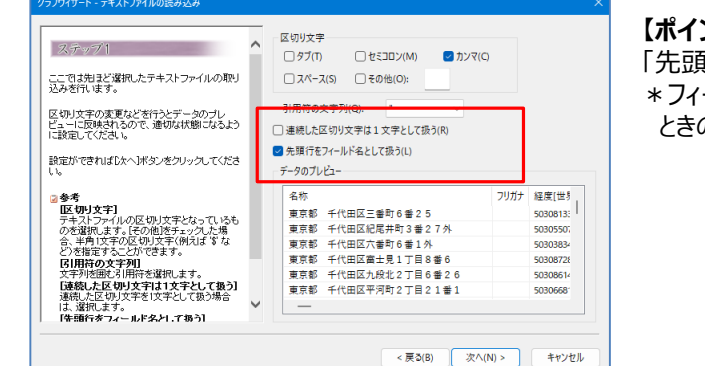

#### **【ポイント】**

「先頭行をフィールド名として使う」に☑が入っていること。 ールド名はどの列をグラフに割り当てるか、設定する ときの名称(項目名)です。

⑤ 列名とデータ形式を横のスライドバーで確認し、[次へ]をクリックします。 ・項目の名称をクリックするとデータ形式がわかります。また項目名の前にある「数値アイコン |■ 」で確認できます。

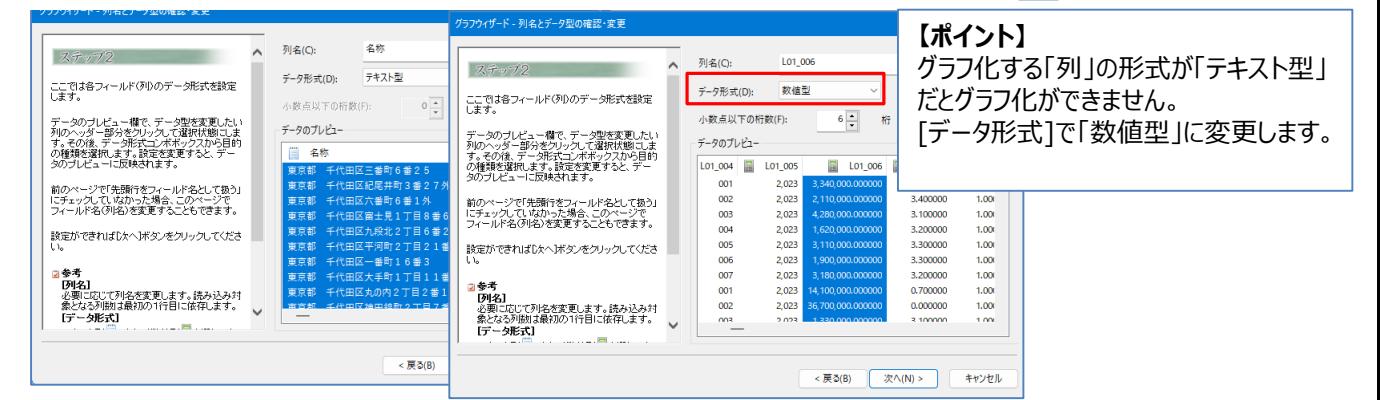

⑥ グラフタイトルには通常「名称」を選択し、「グラフ用数値」に任意の項目を選択し[次へ]。(例:L01\_006) 「経度・緯度」を選択し [次へ]の [はい] をクリックすると「データ」を読み「グラフ」化を行います \*「グラフタイトル」は省略してもかまいません。

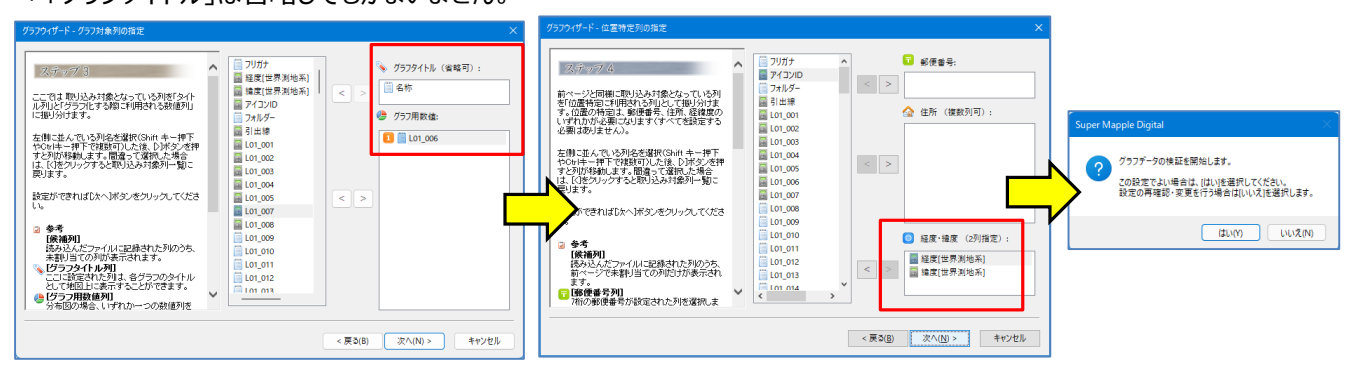

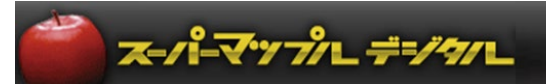

< 次へ キャンセル

⑦ グラフ化の準備が始まります。**(注:データ量により時間を要する場合があります)** 完了しましたら、[OK]の[次へ]をクリックしてください。

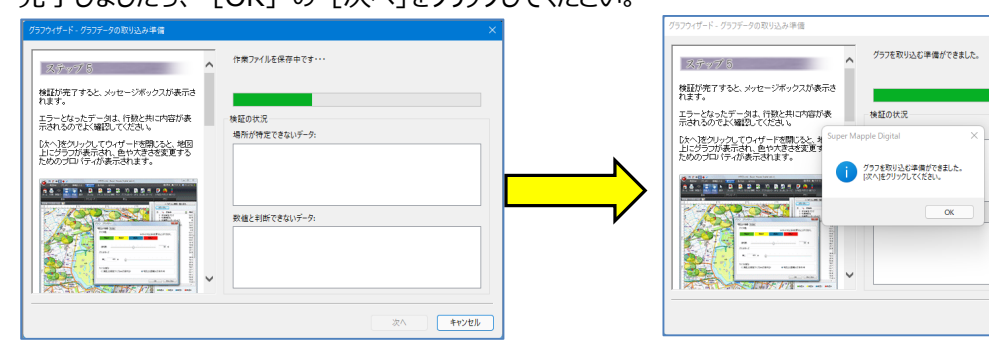

⑧ グラフが表示されますので任意に設定してください。 (例:最大値の設定で100mm、最小値は1mm、幅の設定は5mm)

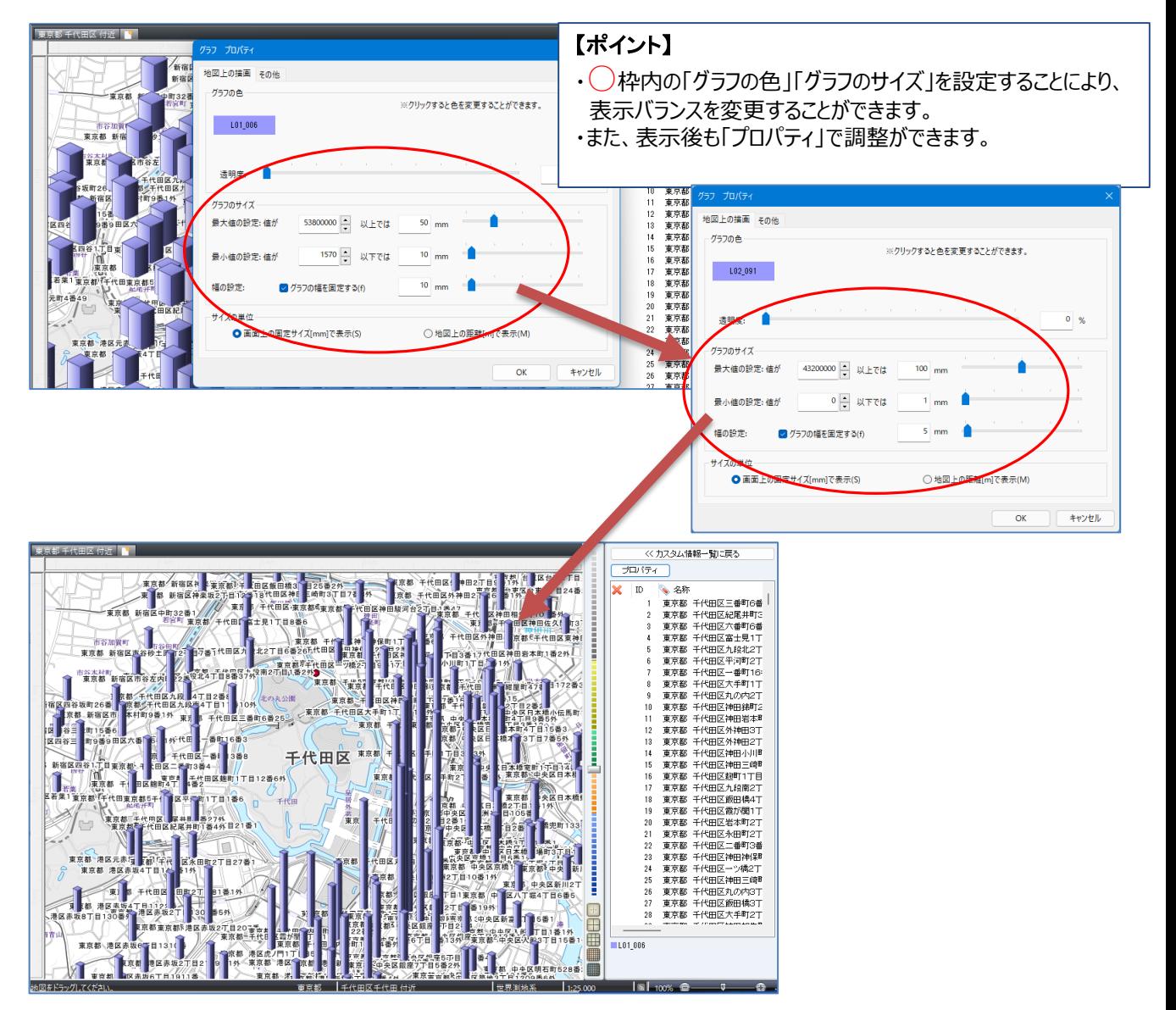

⑨ 完了しましたら、「保存」します。

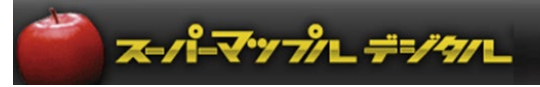

# **■事前の準備②土地用途地域データのダウンロード**

① 「国土交通省」の「国土数値情報」の「用地地域(ポリゴン)」サイトから、任意のエリアをダウンロードし、ファイルを ダブルクリックし、デスクトップに解凍すると、作業が行いやすくなります。

※GMLフォルダー内にある「GeoJSON」ファイルを使用します。(例:A29-19\_13を使用)

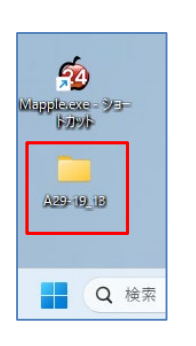

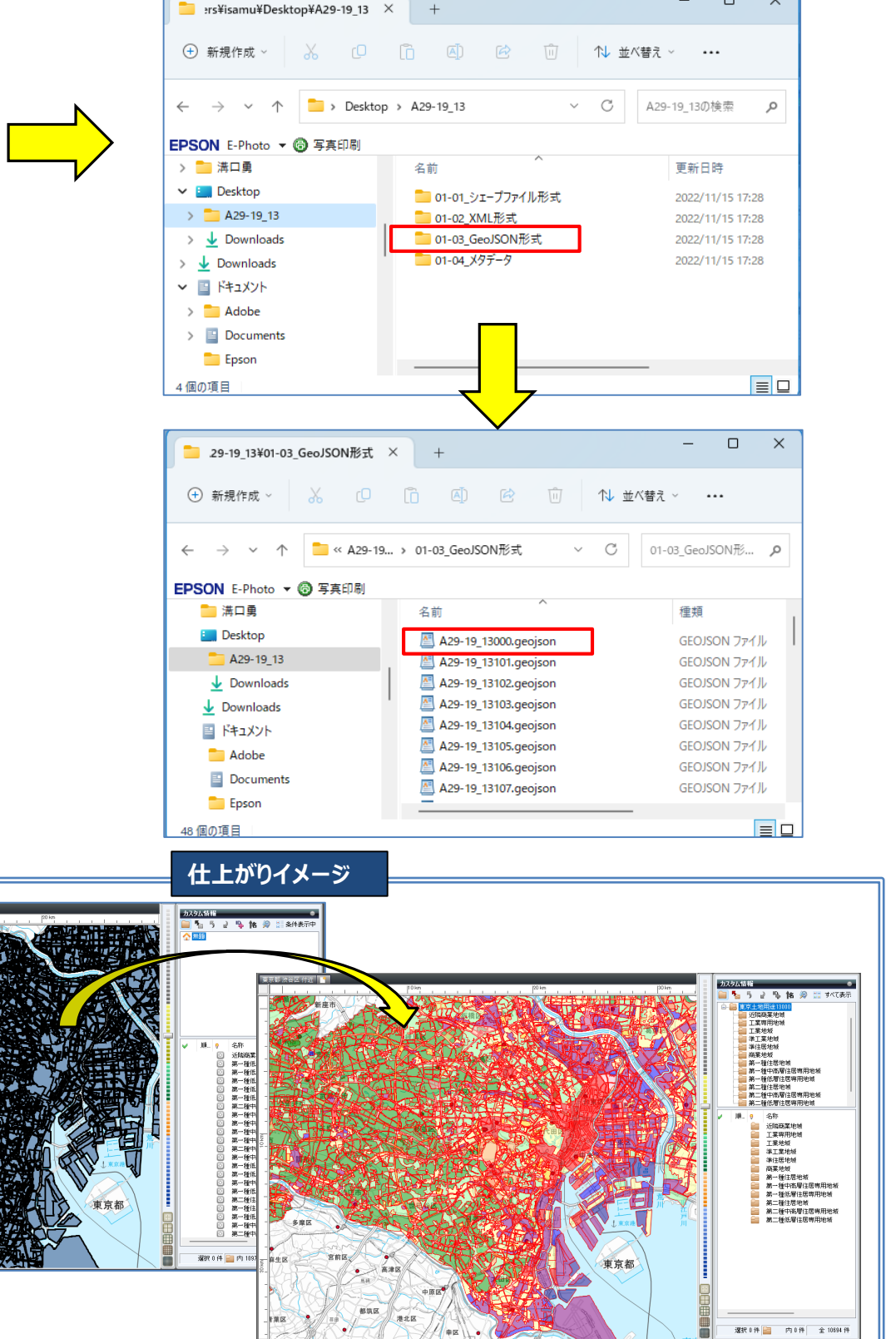

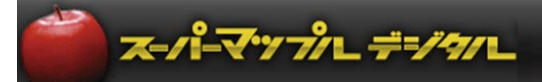

#### **【**GML**フォルダの『**GeoJson**』を取込み編集「ポリゴン編」】**

① スーパーマップル・デジタルを起動し [取込] の [GeoJSON] をクリックし、「L01-23\_13.geojson」の「開く」で 取込んでください。

【ご注意】他のソフトで該当データファイルを使用していると「取込」ができません。

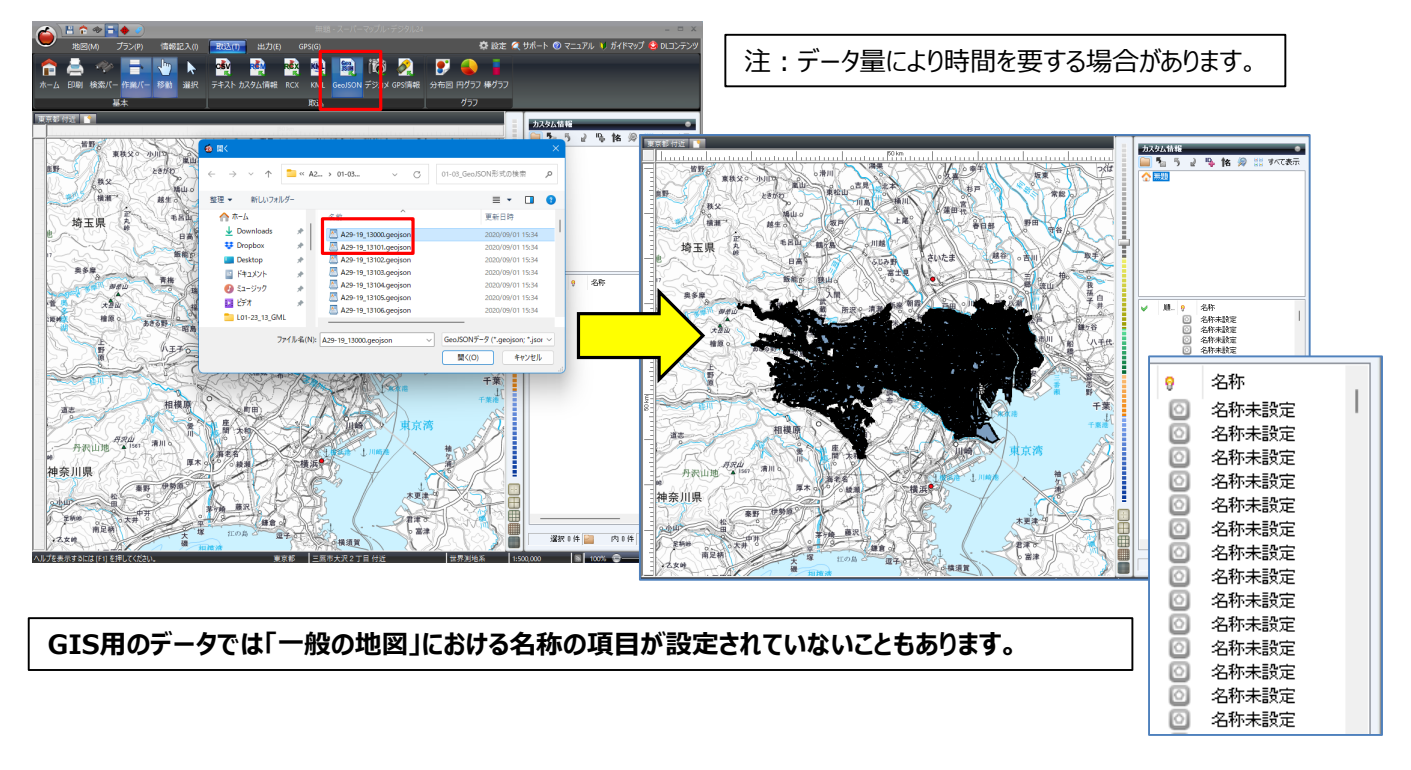

② ● で任意のデータを右クリックし、 [プロパティ] を選択すると、カスタム情報の [プロパティ] 開き「内容」が表示 されます。「名称」にする「項目」を確認し、[OK]で閉じます。 例:**A29\_005**項目に記載されている土地用途の「内容」を「名称」に設定します。

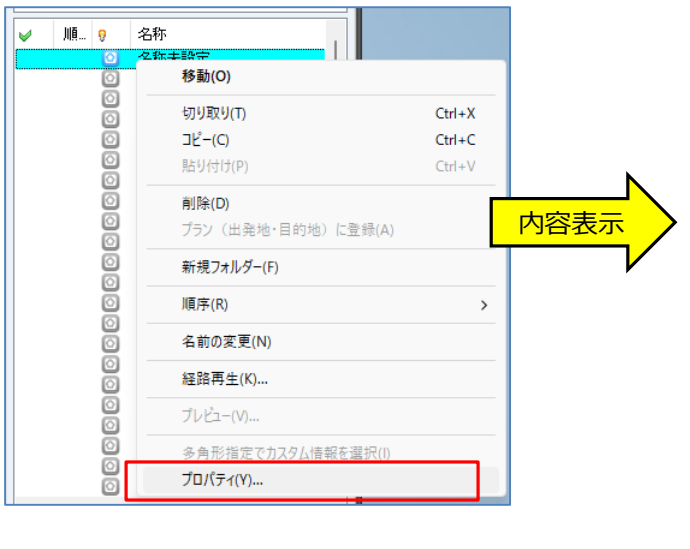

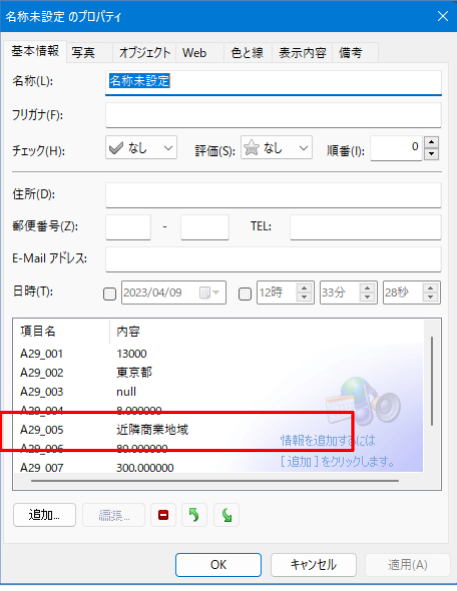

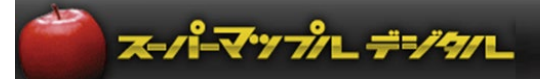

3 「Ctrl+A」で全選択をし、[カスタム情報]欄にある<sup>|名</sup>をクリックします。 [付属情報から「名称」を設定]画面が表示されますので、②で確認した土地用途の「内容」の**「**A29\_005**」**を 選択し [適用] をクリックします。

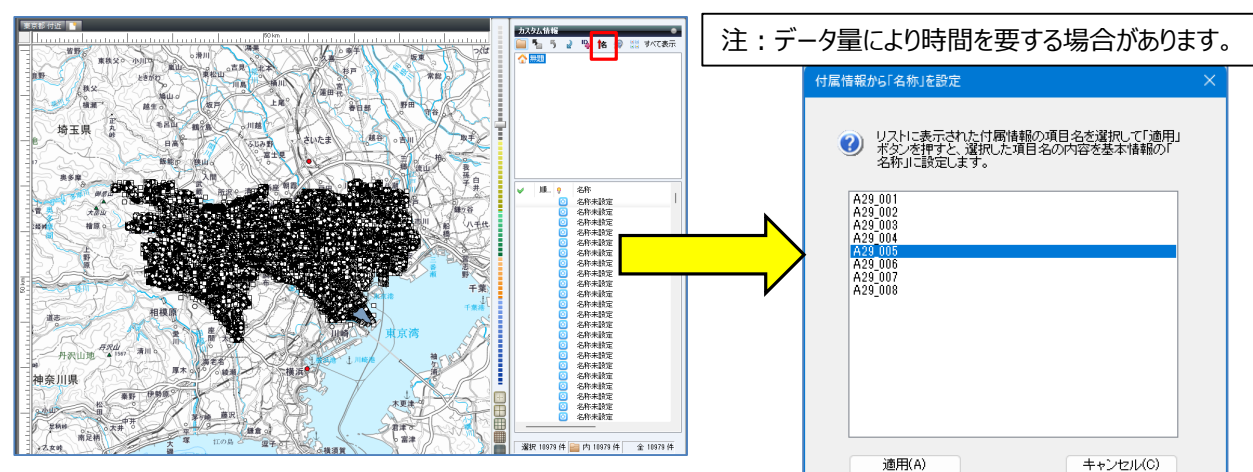

④ [名称]欄の名称に「土地用途」表示設定されます、 [閉じる] をクリックすると設定が完了いたします。

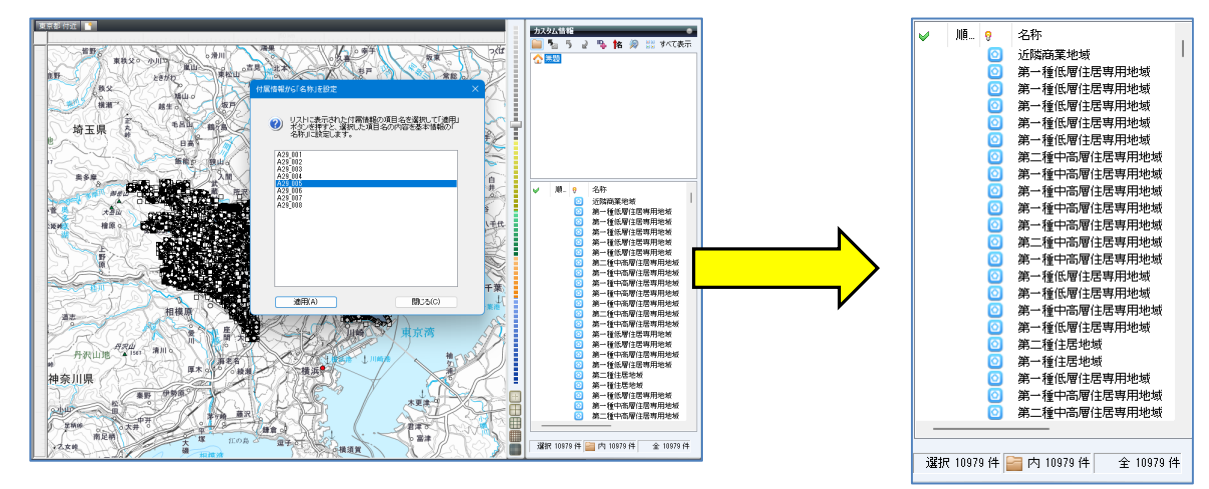

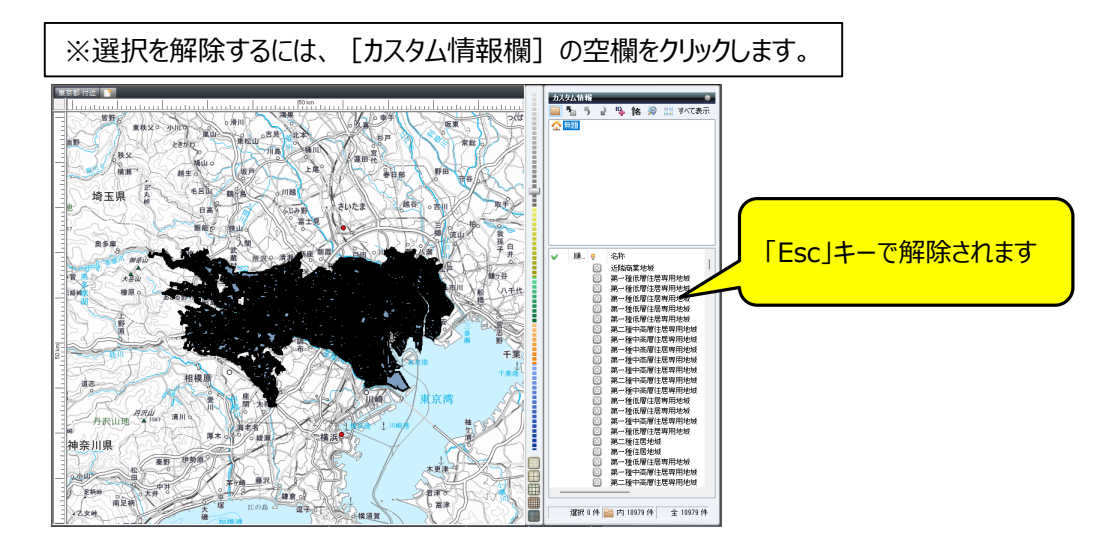

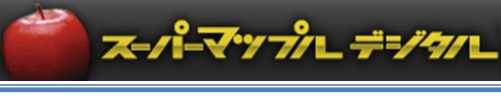

# **【取込んだデータを目的に合わせて「フォルダー」分け】**

① 「土地用途」データを用途別にフォルダー分けにします。 カスタム情報欄で右クリックし、新規フォルダーをクリック。 「新規フォルダー]を右クリックして、フォルダー名 (例:近隣商業地域) を入力します。

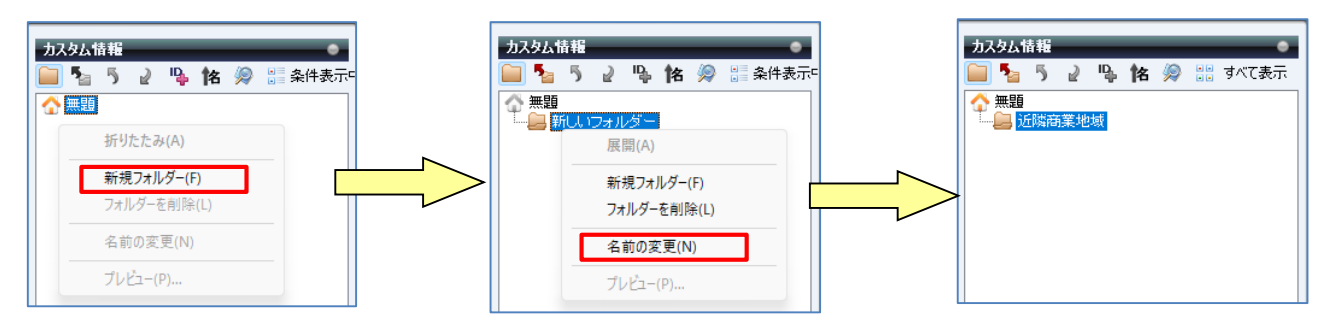

② C | ※ | ※ | イン・ | 横をクリックすると、「名称」がソートされ作業が行いやすくなります。 ■ をクリックで「カスタム情報検索」を開き、[キーワード]に「近隣商業地域」を入力 [検索] をクリック。 ※例:設定は「すべてのフォルダー、完全一致、キーワード」で行います。

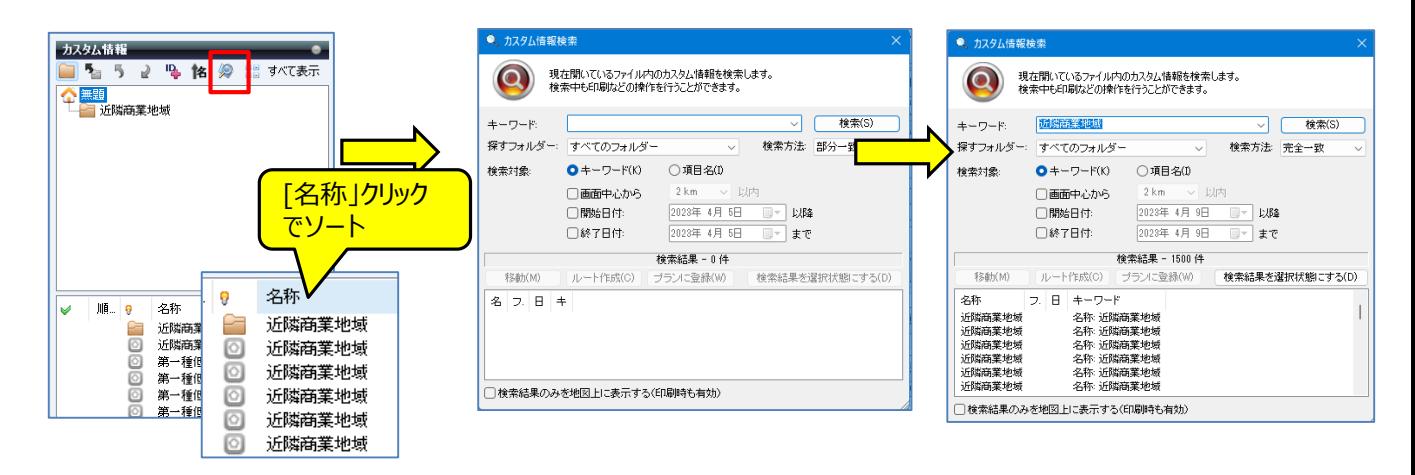

#### ③ 入力された「近隣商業地域」で検索されます。

[検索結果を選択状態にする]をクリックすると、該当データが選択されます。

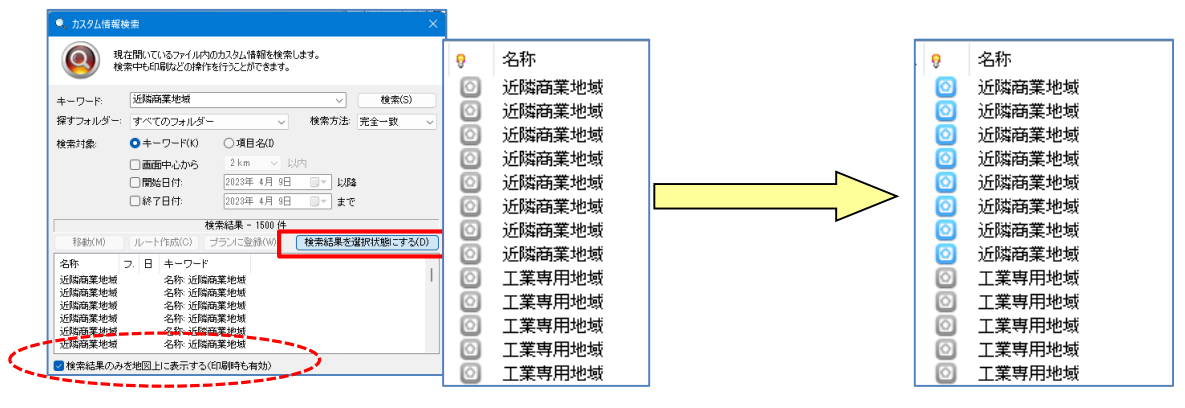

※「カスタム情報検索」 画面下の [検索結果のみを地図上に表示する]に図を入れると、該当データのみを 地図表示します。

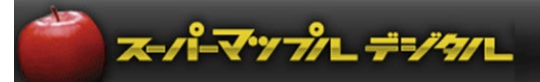

④ 検索された該当データ上で右クリックして、[切取り]を選択します。 「近隣商業地域」フォルダーをクリックして貼り付けます

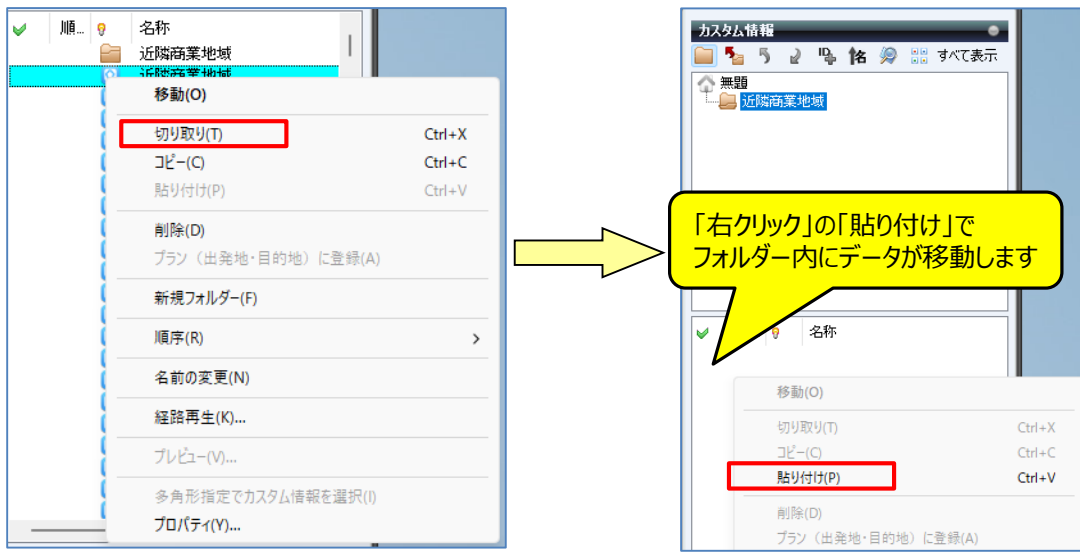

⑤ 貼り付け後、確認するため ホームをクリックし情報を表示します。 次に「近隣商業地域」フォルダーをクリックします。

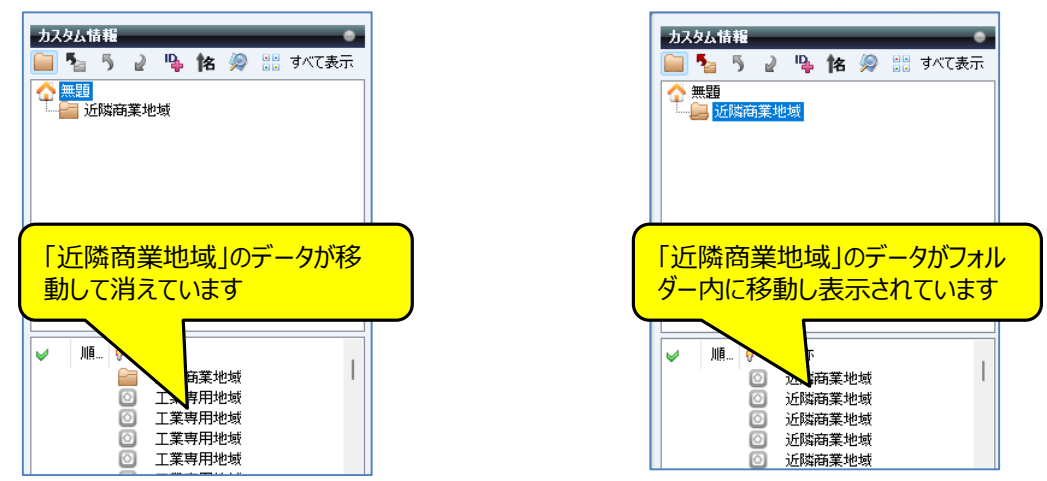

#### **【** ポイント**】新規フォルダーを作成する場合は、その上位のフォルダーをクリックして作成します。 「近隣商業地域」に続けて「工業専用地域」以降を作成の場合** ※手順:「無題」の「新規フォルダー」⇒「名前の変更」⇒「工業専用地域」となります。

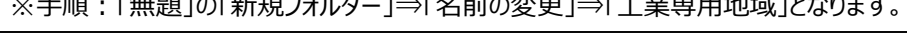

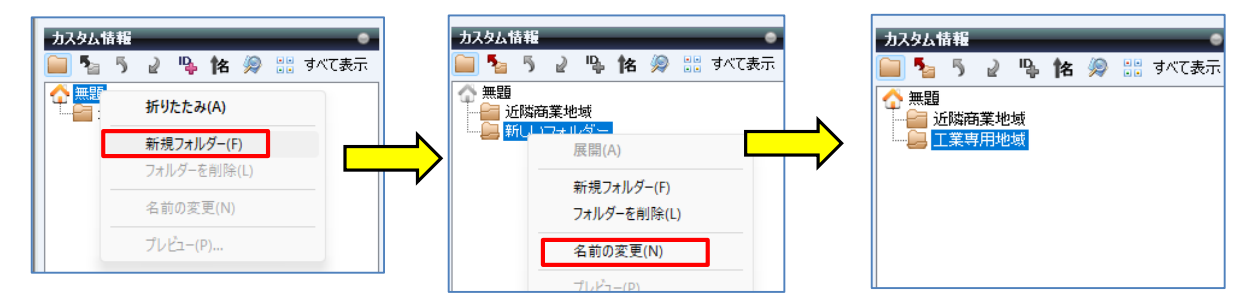

**※「フォルダー分け」することによりデータ整理ができ、以降の工程の作業がしやすくなります。**

# マップレデジタル

# **【「フォルダー」分けしたデータを目的に合わせて「色」分け】**

① [カスタム情報欄]の <sup>| 饂 |</sup> を活用すると、該当のフォルダーのみの地図表示ができます。 地図の表示縮尺を1/25,000程度にし、「フォルダー直下を表示」をクリックすると、該当のポリゴンが表示されます。

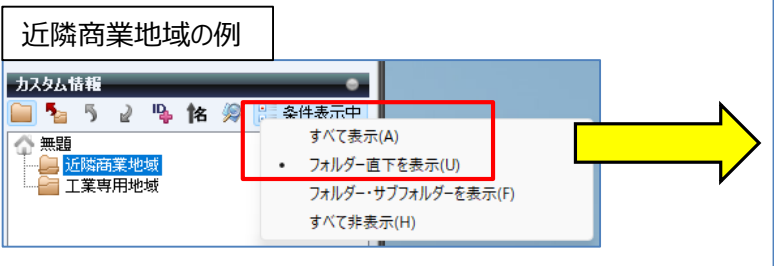

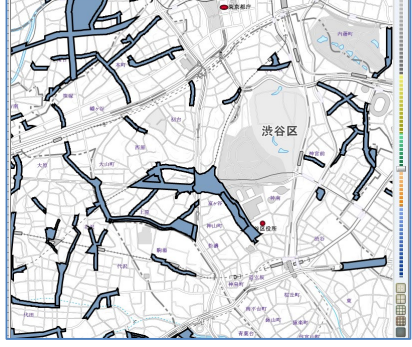

**② 「**Ctrl+A**」**で全選択をし、右クリックで「プロパティ」を選択します。 [プロパティ] の[色と線]タブで、色と線の太さなどを設定します。

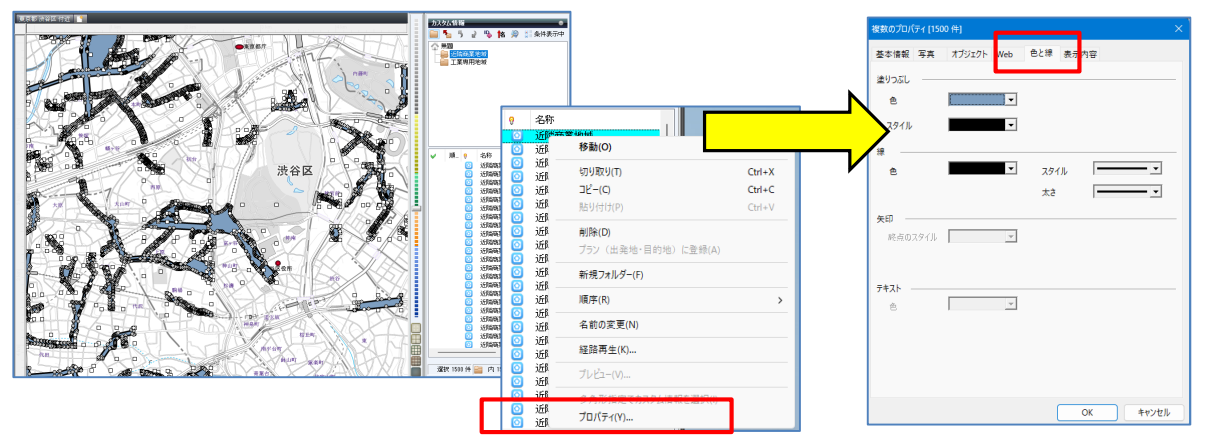

#### **③** 各項目を設定し「OK」をクリックします。

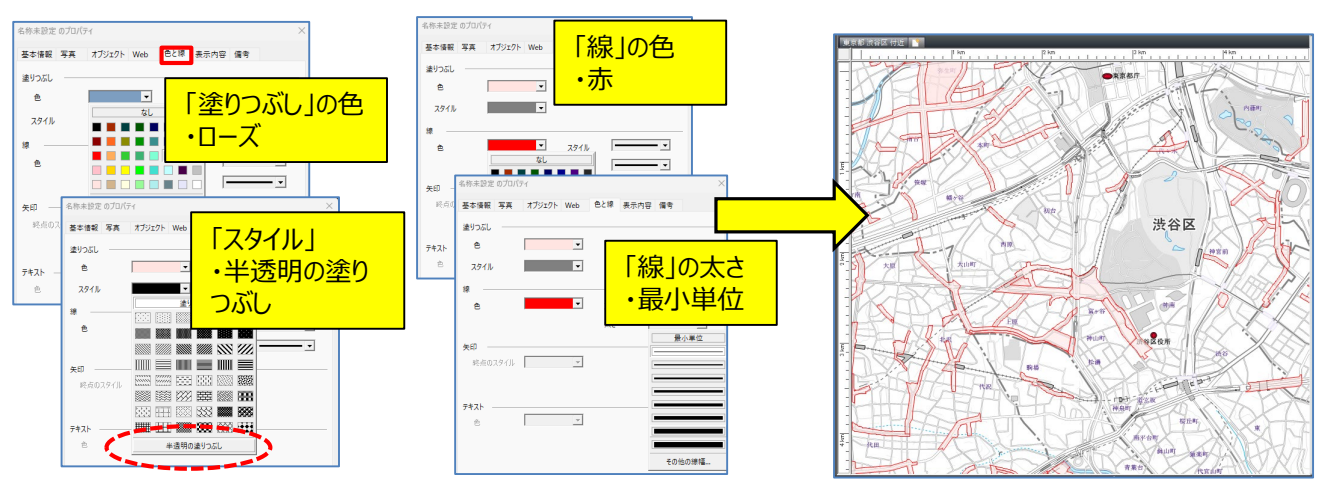

- ④ [工業専用地域]以外の地域も①~③を切り返し行うことにより、ポリゴンを任意の色にすることができます。 ※表示方法を試してください。イメージがつかめるので、実際に表示方法を変更されることをおススメします。
- ⑤ をクリックし「名前を付けて保存」を選択。スーパーマップル・デジタル用ファイル「カスタム情報」として保存してください。 作業を途中で終了するときでも「保存」してください。後に保存したカスタム情報(rcmファイル)で続けることができます。

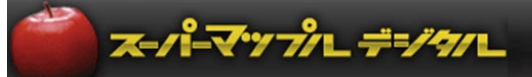

### **■カスタム情報を結合する応用編 ※カスタム情報で保存した、東京地価公示.rcmファイル と 東京土地用途別.rcmファイル を使用します。**

① [メニュー]から「開く」で、「東京地価公示.rcm」を開き、縮尺を1/25,000程度にします。 ※画面内で表示するデータ数が少なくなるので、表示が早くなります。

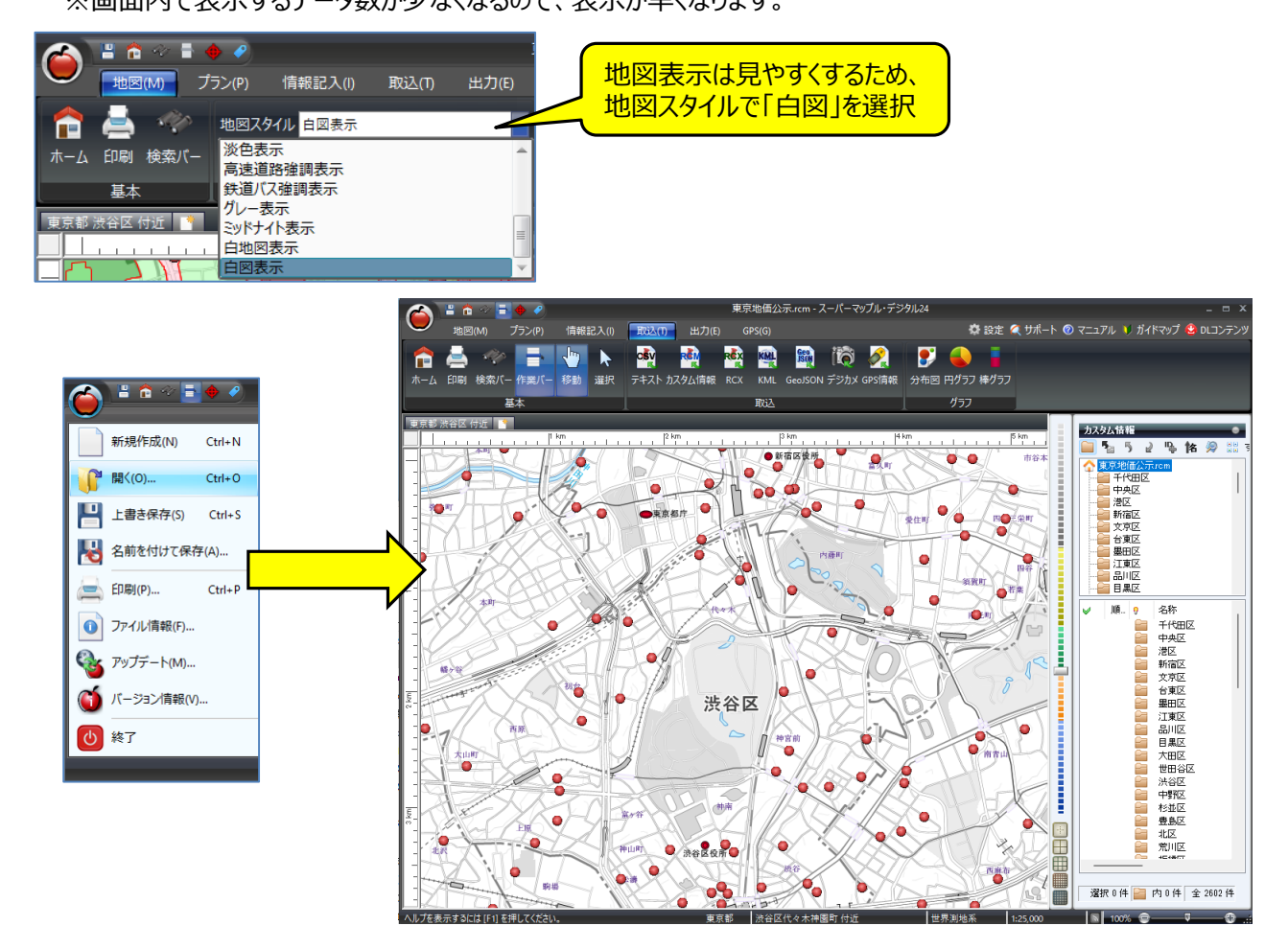

**②** 「取込」の「カスタム情報」を選択すると、[インポートとエクスポートウイザード」が開きますので、「次へ」をクリックし、 「東京土地用途別.rcm」を選択。

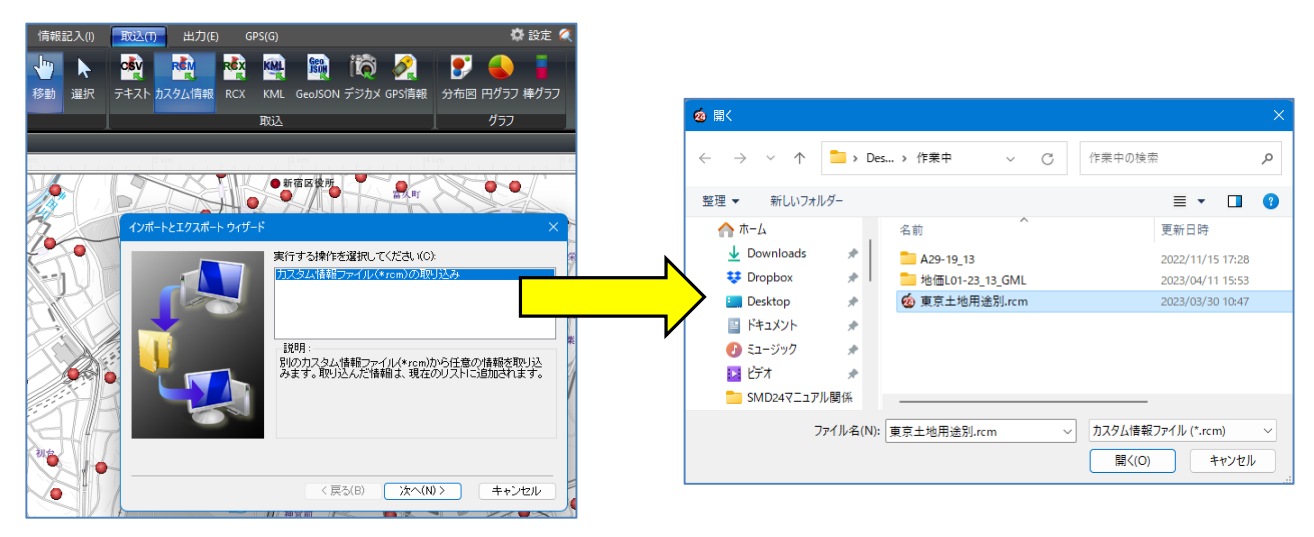

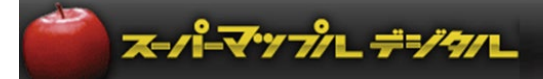

**③**[カスタム情報の取り込み」が開きますので、☑を確認し[取り込み]をクリックしてください。 [テキスト情報]の「東京地価公示」に [ポリゴン情報]の「東京土地用途別」が結合され表示されます。

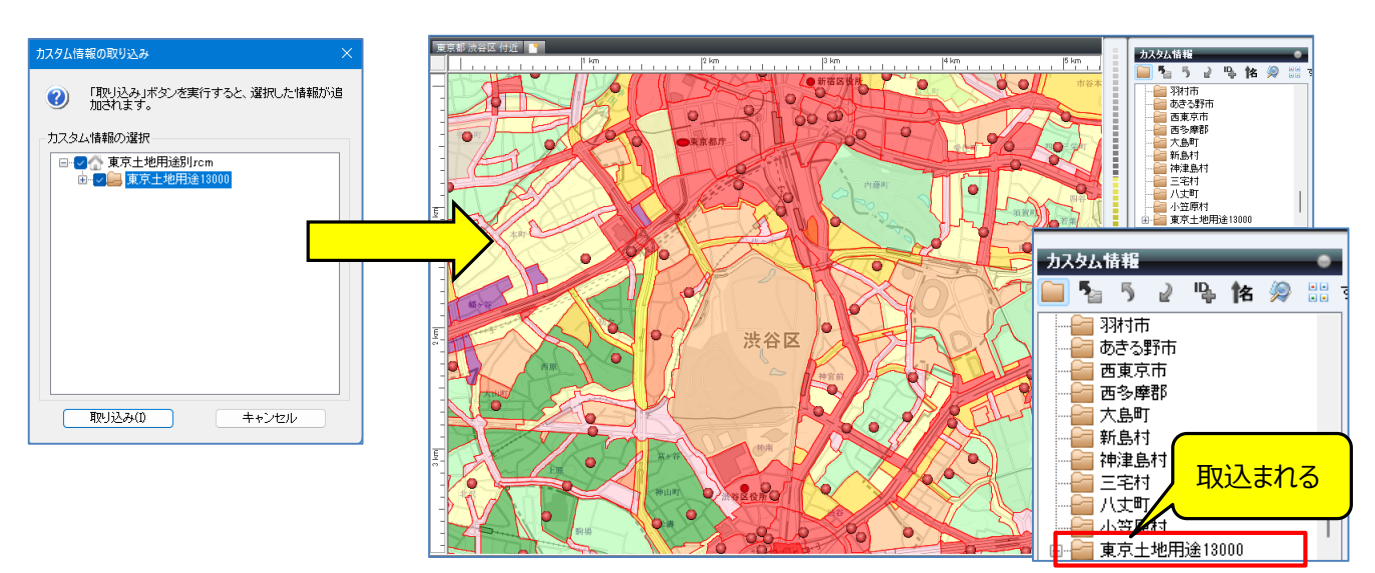

**【** ポイント**】最初に開いた「カスタム情報」が上位になり、「取込」の「カスタム情報」はその下位になります。** ※テキストのカスタム情報を先に「開き」、ポリゴンのカスタム情報を「取込」すると、テキストが上位に ポリゴンが下位に表示されます。

**④**[テキスト情報]のアイコンをクリックすると「カスタム情報プレビュー」で内容を表示。 [ポリゴン情報]の枠内にマウスを置くと、「土地用途」を表示します。

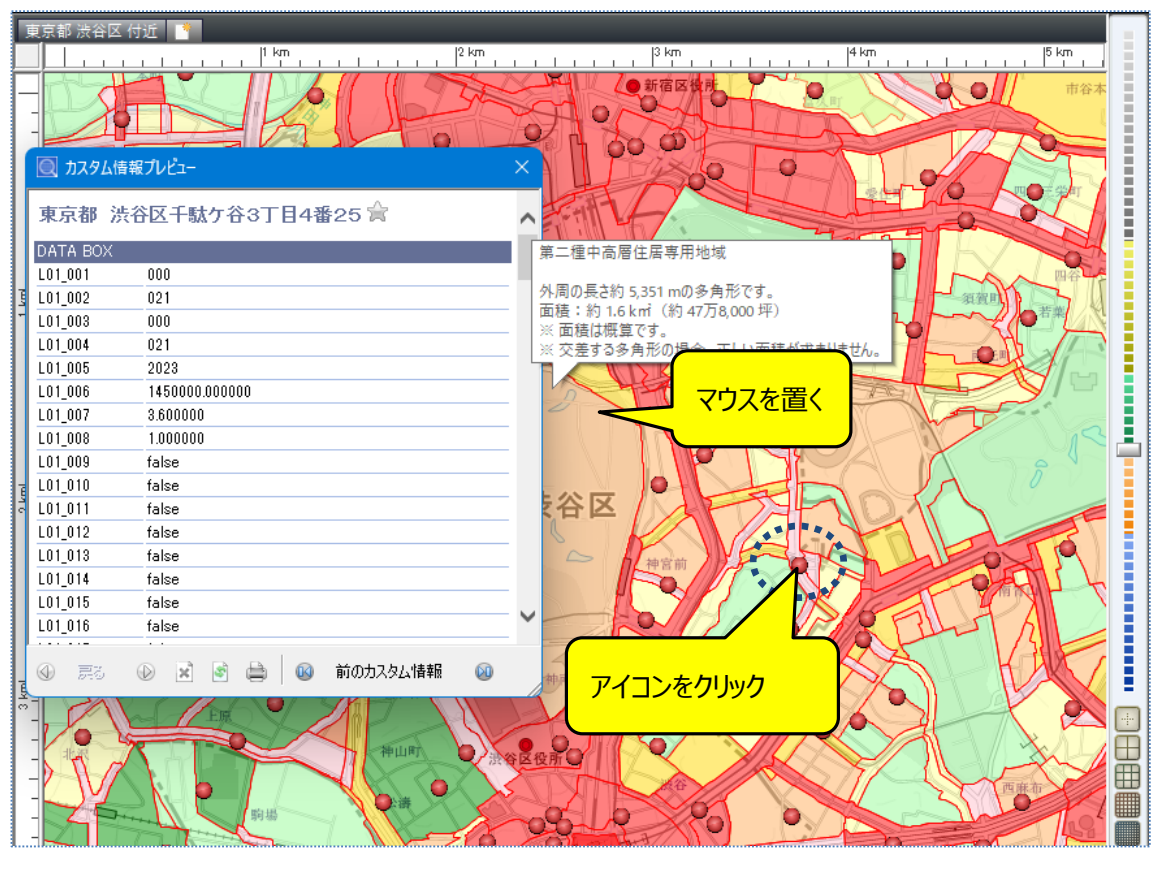

**注意事項** 製品名及び社名などは、各社の商標または登録商標です。

以上